## Practice - Enter an Absence / Attendance

Want to practice what you've just learned? Great!

- Go to **<https://app.jackrabbitclass.com/jr4.0/Login>** and log in with the credentials below for your Jackrabbit edition.
- Go through some or all of the practice scenarios below as they apply to you.

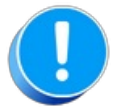

Practice databases are set to track absences.

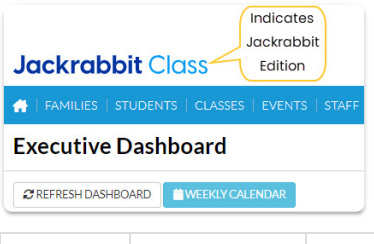

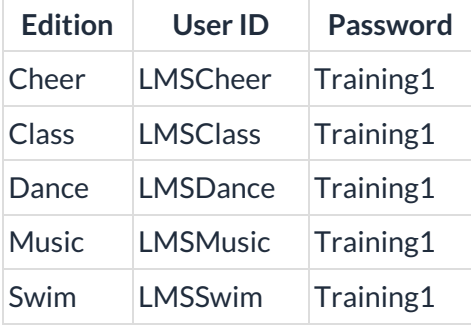

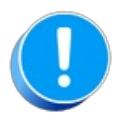

The Practice Database is refreshed each day at approximately 5:00 am Eastern Standard Time. Anything you enter will be erased at that time.

Enter an absence / attendance.

## From the Class Record

- 1. Navigate to the**Class** record and select the**Enter Absences** / **Enter Attendance** button.
- 2. Verify the*Absence (Attendance) Date* is correct (click the calendar icon to select a different date).
- 3. Select the**Absent?** (Attended?) check box for the appropriate student(s) in the enrollment list.
- 4. If tracking Absences Select**Eligible for Makeup** if applicable.
- 5. Add **Notes**, if needed.
- 6. **Save Changes.**